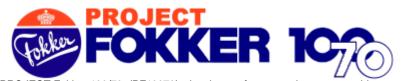

PROJECT Fokker-100/70 (PF10070) develops software products as an add-on to the Microsoft Flight Simulator program, based on the Fokker-100 and Fokker-70 twin jet-engine type aircraft for the purpose of flight simulation entertainment. PF10070 software are provided as freeware with limited use This means that an End-User License Agreement and Copyrights are applicable. Visit the PF10070 website for more information at <a href="http://fokker.avsim.net">http://fokker.avsim.net</a>

## **PF10070v2 - README**

Thank you for choosing the new PF10070 v2 release as an addition to your flightsim entertainment. This v2 software pushes the Fokker-100 and -70 models further up to the next level of software development for aircraft modeling and panel design, used within FS2004 (FS9).

The v2 features bring another addition to the previous v1 release and include:

#### Models

- Remodeled fuselage and remapped wing root.
- 2. Remodeled vertical stabilizer.
- 3. Dynamic shine with 32-bit textures.
- 4. Engines maintenance mode feature. Opens the engine hoods.
- 5. New landing gear design, showing more details.
- Rotating red beacon-light effect under fuselage and on top of vertical stabilizer.
- All existing liveries have been repainted.
- New thin correct airfoil engine mounts.
- Corrected landing/taxi lights seen from cockpit view.
- 10. Improved night-light effects.
- 11. Wing-view from cockpit.
- Engine puff-smoke at startup whine.
- 13. New liveries added.

#### Pane

- New and more realistic 3D-look front panel bitmap.
- Improved gauges also fix the autopilot problems.
- B. Partial functional overhead panel.
- 4. Functional wide-panel-view (jumpseat), including animated yokes.
- 5. New rear-view cabin image.

No VC and FMC for this release.

#### Flight dynamics (FDE)

- Semi-auto land feature.
- Ground handling for taxiing at idle thrust.
- 3. New balanced and more realistic N1/N2 coupling.
- 4. New thrust model for a more realistic climb rate at take-off.
- 5. Added functionalities for pax and fuel weight settings.
- 6. Overall improvements for all three models flight dynamics.

#### Installation

The installation process installs all PF10070 software release v2 (PF10070v2) automatically into your Microsoft Flight Simulator-9 (FS2004). As apposed to v1 where the software was made available in separate modules for download, this v2 software is now a complete bundled package and includes:

- Two models, simulating the Fokker-100 and Fokker-70 aircraft in various engine types.
- Operational panels: Main, Overhead, Pedestal, Wide-view and Side-views.
- A total of 39 different livery textures from real airliners.
- Complete sound package.
- A sample flight to help you understand the basic functions of operation.
- This PF10070v2\_readme document in pdf format.

The installation of v2 does not overwrite existing v1 files. However, when running un-installs for either v1 or v2 may delete shared files between both versions. We therefore advice to un-install all previous PF10070 v1 modules before v2 is installed. This will also help to avoid possible confusion between selecting v1 and v2 Fokker aircraft.

#### <u>Un-install</u>

If by any means you wish to remove the PF10070v2 software, simply run the file PF10070v2\_installer.exe again which will then ask you to un-install.

#### Livery textures for v2

Due to the remodeling of the aircraft in order to comply with real specifications, we had to repaint all our livery textures to match the fuselage of the new models. Livery textures that were painted by 3<sup>rd</sup> parties for the v1 models may not show correct on the v2 models. When using v1 livery textures on v2 models you will see discrepancy of the textures under the fuselage between the wings and at the nose of the aircraft. We expect that authors of those repaints will redo their work for v2.

PF10070v 2 Page 1 of 7

## PF10070v2 - Sample Flight

The PF10070v2 installer creates a sample flight in your FS9 flight folder. This flight is a useful aid to help you understand the basic controls for flying the Fokker-70 aircraft. The operational functions of the Fokker-70 aircraft are smilar to the Fokker-100.

The sample flight remains in the Terminal Control Area (TCA) of Amsterdam Schiphol International Airport in The Netherlands. Amsterdam Schiphol airport [EHAM] is where the real Fokker aircraft manufacturing plant was located.

You will depart from runway 24, flying outbound EHAM clockwise for an ILS approach and land onto runway 19R. You have ATC approval for speed up to 310kts below 10,000 ft. Charts for SID and STAR are not required, but if you wish you can download charts from the Dutch VACC website at <a href="https://www.dutchvacc.nl">www.dutchvacc.nl</a>

This flight sample follows the standard FS2004 (FS9) scenery for EHAM - Amsterdam Schiphol. If you wish you can download the freeware and very detailed scenery for the Netherlands from NL2000 at their website <a href="https://www.nl-2000.com">www.nl-2000.com</a>

### How to Start the sample flight

- a. The PF10070v2 software must be successfully installed.
- b. Start FS2004 (FS9)

From the menu, choose flight category:
Next, select the flight:
PROJECT Fokker-100/70 (PF10070)
Fokker-70 flight example - PF10070v2
Press OK.

- c. This will first open the Flight Briefing for this flight. Read it carefully. Or better, press "Print" for a hardcopy printout. Follow the instructions step-by-step.
- d. The yellow over pink numbers in the Flight Briefing (i.e. M 37 ) are pointers to the gauges you find in the panel images located in the last three pages of this document. There are three panel identifiers M, O and P, whereas:

M refers to the MAIN PANEL image
O refers to the OVERHEAD PANEL image
P refers to the PEDESTAL PANEL image

#### Notes

- e. **Wide-view- panel -** The panel also includes a fully operational wide-view panel which gives a view from the cockpit as if you are sitting in the jump seat. Please note that this is <u>not</u> a Virtual Cockpit. Software v2 does not include a VC.
  - To open the wide-view-panel, press and hold keypad-5 (NumLock should be on).
  - To keep the wide-view-panel open, press keypad-5 and SHIFT-key simultaneously. Due to the wide-angle perspective, most gauges shown in the wide-view panel are not clearly visible and thus difficult to read. Therefore, you might not want to use this panel for navigation purposes. Also, the wide-view option does not support panel illumination effect during nights.
- f. Some instructions in the flight example give abbreviations like for example "D25 SPL". This means a distance (D) of 25 Nm from the VOR with ident SPL. The position of the SPL VOR is located just north of Schiphol airport. SPL VOR2 frequency is 108.40
- g. How to improve the sound effects for Fokker aircraft.

  There are types of sound cards that may not correctly handle a few of the older sound-wav files for the Fokker aircraft. If you do not clearly hear the simulated sound effects for wind-noise, AP-disconnect warning tone, flap gate transition, gear up-down, than we recommend changing your Hardware Sound Acceleration Level. In order to do so, open the DirectX Diagnostic Tools program. This is a standard Microsoft program. Press the Windows Start button and click on Run. Type in the filename dxdiag.exe and click OK. Once the program is open, select the Sound tap and move the slider to read Basic Acceleration. Close the program. You should now hear the sound effects.
- h. Information for FSNavigator users. The panel includes an easy-to-use FSNavigator operating system. The buttons link with the Navigational Map, Flight Planner and Flight Management System all together.

  The selector switch M 33 on the glare shield, the HSI-Navigation Display and the 5 FSNAV buttons M 45 or P 29 all work together. If FSNavigator is not installed, both the NAV-switch and HSI-ND work fine without the use of the 5 buttons.

PF10070v2 Page 2 of 7

## POINTERS to GAUGES

#### (M) Main panel gauges

- Display / hide Overhead panel Simicon - Display / hide Pedestal panel Simicon - Display / hide ATC window 3. Simicon 4. Simicon - Display / hide GPS 5. - Display / hide MAP Simicon - Display / hide Kneeboard 6. Simicon **BATT** - Battery on / off 8. - Panel on / off **PNL** 

AVN - Avionics master on / off 9.

10. AP DISC - Autopilot main system connect / disconnect

11. AP1 or AP2 - Autopilot master 1 or 2 on / off

- Auto-throttle on / off 12. A/T

- Air speed turn knob. Use left / right mouse clicks or wheel 13. IAS/M - Heading hold. Use left / right mouse clicks or wheel 14. HDG 15. ALT - Altitude hold. Use left / right mouse clicks or wheel - Course hold. Use left / right mouse clicks or wheel 16. CRS 17. Selector knob - Activates the desired setting for IAS/M, HDG and ALT - Vertical Speed hold. Use left / right mouse clicks or wheel 18. V/S

19. NAV - Nav hold - GPS hold 20. GPS 21. Y/D - Yaw Damper hold 22. LVL - Wing leveler hold 23. APP - Approach hold 24. BC - Back Course hold

25. FD/FPV - Flight Director. Toggles on/off the pink crossbars in the upper CRT 26. - IAS/M selector. Toggles airspeed indication between IAS and Mach SFI 27. QNH - Sets QNH to standard (press above 10,000ft in Europe and 18,000ft in USA)

28. BRK - To arm, open and close the airbrakes

> The Fokker jets have two airbrake flaps at the tail-cone of the fuselage. Their purpose is to reduce speed in air and on ground after touch down. In air, it is possible to deploy or arm. When armed, will auto-deploy upon touch down. The BRK button controls the airbrake flaps in different ways:

on ground operation in air operation

Press BRK 1st time To open (green light ON) To arm (green light BLINKS). Upon touchdown, the air-brake flaps

will auto-deploy (green light ON)

Press BRK 2<sup>nd</sup> time To open (green light ON) To close (green light OFF) Press BRK 3<sup>rd</sup> time To close (green light OFF)

29. I DP - To arm, open and close the lift-dumpers

> The spoilers on the wings of Fokker jets are called "lift-dumpers", hence the abbreviation LDP. You cannot deploy the liftdumpers in air such as with other aircraft. But you can arm the LDP in air to auto-deploy upon touch down. The only purpose of the lift-dumpers is to reduce lift upon touchdown. The LDP button controls the lift-dumper in different ways:

on ground operation in air operation

To arm (green light BLINKS). Upon touchdown, the lift-dumpers will Press LDP 1st time To open (green light ON)

auto-deploy (green light ON)

Press LDP 2<sup>nd</sup> time To close (green light OFF) To disarm (green light OFF)

30. FDN - Flight Dynamic warning light. Will lit on when aircraft goes into stress-mode (i.e. steep turns)

31. OVS - Overspeedwarning light - Stall warning light 32. STL

33. EFIS NAV - Selector switch. See also number 45

The NAV-switch on the glare shield selects three modes:

1. VOR - for normal VOR navigation

2. FSN - for GPS auto-navigation through FSNavigator 3. GPS - for GPS auto-navigation through FS2002

Note: FSNav functions are not available unless you activate FSNavigator (F9 from your keyboard).

34. PULL-UP - Warns when below glide-slope or too low

- When 'on', all electrical components are simulated powered by the battery. Set to 'off' by pressing 35. Master Caution the two buttons **O**25 from the OVERHEAD panel.

36. Flaps down indicator - Indicates flaps are down

- Use mouse for flap settings 0, 8, 15, 25 or 42 degrees 37. Flaps gates

38. Park brake - Use mouse to park or release

39. Auto brake - Use RTO for take-off's and LO, MED, HI for gear brake pressure after touch-down.

40. Landing gear lever 41. Set barometer

- Use mouse to lower or retract gear - Adjust barometer pressure according to ATC

42. DHxxxx - Use mouse to set Decision Height in feet AGL. Use for indication during approach. Clock / Timer - Fully functional clock / timer 43.

44. Position indicator - Position indicators for ailerons, rudder, elevator and trim

PF10070v2 Page 3 of 7 PLAN - toggles on/off 'Fly Flight Plan'

M1M2 - toggles between the FMS options 'Mode1' and 'Mode2'

HOLD - toggles on/off 'Fly Holding Patterns'

PREV - selects the previous waypoint of the flight plan NEXT - selects the next waypoint of the flight plan

- 46. Pushback - Press for straight pushback. Use keyboard 1 or 2 for left or right tail turn (standard FS keyboard)
- 47. ADF/VOR - Selectors

### (O) Overhead panel gauges

APU battery power feed - On / off button APU start - On / off button 2. 3. - On / off toggle switch Seat-helt - On / off toggle switch 4. No-smoke 5. Passenger's door - Open / close button - On / off toggle switch 6. NAV light - On / off toggle switch Beacon light 8. Strobe light - On / off toggle switch Logo lights - On / off toggle switch - On / off toggle switch Wing lights 10.

- On / off toggle switch Taxi lights 12. Landing lights - On / off toggle switch Landing lights - On / off toggle switch 13.

Panel illumination light - On / off toggle switch 14. 15. All lights ON - One switch for all lights on / off

Low fuel warning left tank

- Lights red when low on fuel 17. Low fuel warning center tank - Lights red when low on fuel - Lights red when low on fuel 18. Low fuel warning right tank Fuel valves - Left / center / right tanks 19.

20. Fuel quantity - In weight (1,000 of Kilograms) for left / center / right tanks and total

21. Fuel pump - Left / right engines 22. Engine starters - Left / right button

Engine auto start

- One switch to auto-start both engines 24. Master Caution warning light

- Press the two alternators switches (25) to make the waning light go off.

Alternator left/right - Should be ON (dimmed) when engines are running. 25.

26. Battery power available - Fake switches 27. Standby vacuum pump - Switch 28. Battery on/off - Master switch button

29. Battery power available - Indicators. Should indicate 24 volts

30. De-icing - For wings and stabilizers 31. Air-conditioning

- 4 packs independent control for cockpit, first class, coach and backup 32. Pitot heaters - 3 heater units for left / center / right pitot's

33. Cabin pressure indicator - Simulates cabin pressure

- Simulates engine dark smoke (not contrails) 34.

Engine smoke system 35. - Indicators

Engine Fan-speed

VSI - Vertical Speed Indicator required to measure cabin pressure 36. - Press for straight pushback. Use keyboard 1 or 2 for left or right tail turn.

37. Pushback 38. **GPWS** test - Fake button 39. GPWS lights - Fake button 40. Flap inhibit test - Fake button

41. PULL-UP warning - Warns when below glide-slope or too low

#### (P) Pedestal panel gauges

- On / off button Radio's Fuel selector sliders - Left / right engines

3. Thrust Levers - Left / right engines 4. Flap gates

- Use mouse to set flap 0, 8, 15, 25 or 42 degrees Speed brake

- To arm, open and close the airbrakes. Same function as M 28 6. Engine start switches - Left / right engines

Fuel cross feed - Left / right fuel tank selector Altimeter - Setting (mB / inHg) Illumination lights - Illuminates the panel

Park brake - Selector 10.

- Use left / right mouse clicks or wheel to adjust standby frequency COM frequency knob 12. NAV1 frequency knob - Use left / right mouse clicks or wheel to adjust standby frequency 13. Transponder frequency knobs - Use left / right mouse clicks or wheel to adjust standby frequency ADF frequency knob - Use left / right mouse clicks or wheel to adjust standby frequency 14.

15. NAV2 frequency knob - Use left / right mouse clicks or wheel to adjust standby frequency

16. Active/standby frequency - Toggles between above frequency is active and below frequency is standby

17. Elevator trim indicator Just an indicator

PF10070v2 Page 4 of 7

# **MAIN PANEL**

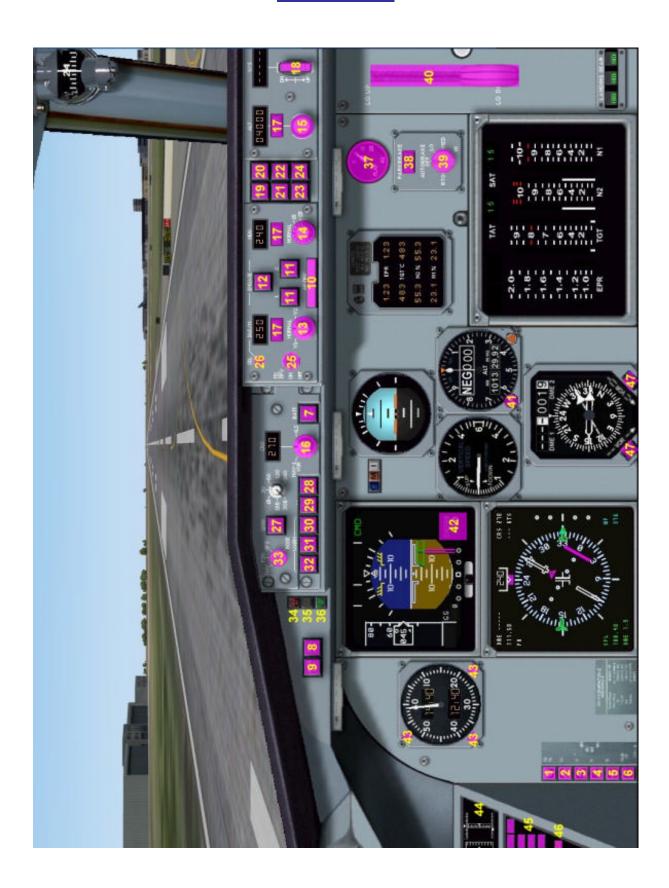

PF10070v2 Page 5 of 7

# **OVERHEAD PANEL**

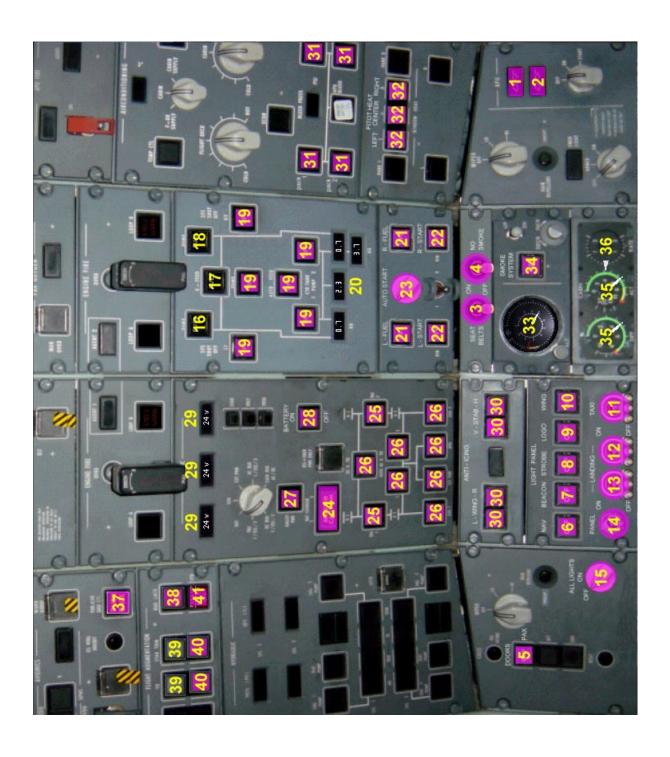

PF10070v2 Page 6 of 7

## **PEDESTAL PANEL**

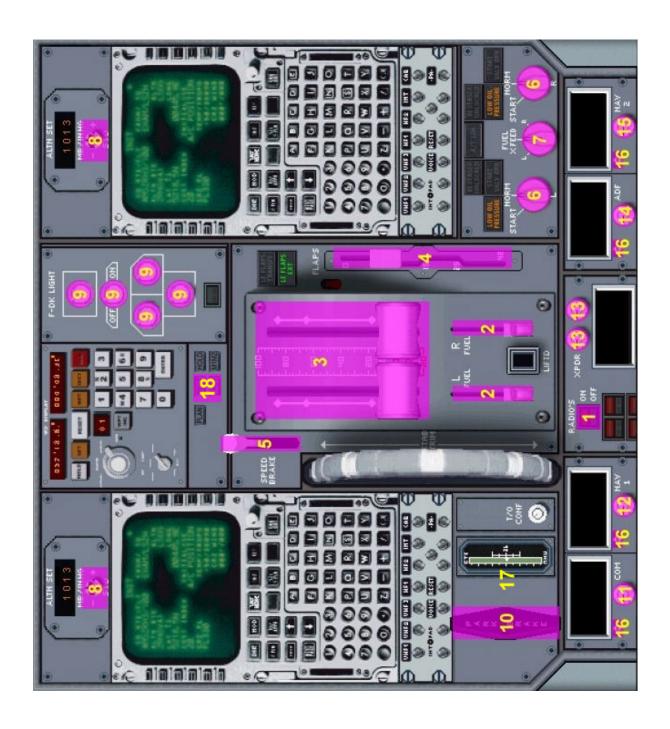

PF10070v2 Page 7 of 7